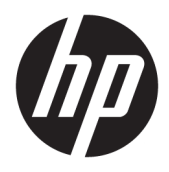

Brugervejledning

© Copyright 2018 HP Development Company, L.P.

AMD er et varemærke, der tilhører Advanced Micro Devices, Inc. HDMI, HDMI-logoet og High-Definition Multimedia Interface er varemærker eller registrerede varemærker, der tilhører HDMI Licensing LLC. Windows er et varemærke eller et registreret varemærke, der tilhører Microsoft Corporation i USA og/eller andre lande.

Oplysningerne indeholdt heri kan ændres uden varsel. De eneste garantier for HP-produkter og serviceydelser er anført i de udtrykkelige garantierklæringer, der følger med sådanne produkter og serviceydelser. Intet i dette dokument skal forstås som udgørende en yderligere garanti. HP er ikke ansvarlige for tekniske eller redaktionelle fejl eller udeladelser indeholdt heri.

#### **Produktunderretning**

Denne vejledning beskriver funktioner, der er fælles for de fleste modeller. Nogle funktioner er muligvis ikke tilgængelige på dit produkt. For at få adgang til de nyeste brugervejledninger skal du gå til <http://www.hp.com/support>og følge anvisningerne for at finde dit produkt. Vælg derefter **Brugervejledninger**.

Første udgave: Oktober 2018

Dokumentets bestillingsnummer: L42959-081

### **Om denne vejledning**

Denne vejledning indeholder oplysninger skærmens egenskaber, opsætning af skærmen og tekniske specifikationer.

- **ADVARSEL!** Angiver en farlig situation, der, hvis den ikke forhindres, **kan** resultere i dødsfald eller alvorlig personskade.
- **FORSIGTIG:** Angiver en farlig situation, der, hvis den ikke forhindres, **kan** resultere i mindre eller moderat personskade.
- **VIGTIGT:** Angiver oplysninger, der betragtes som vigtige, men ikke er relateret for farer (f.eks. meddelelser, der er relateret til skade på ejendom). En meddelelse advarer brugeren om, at hvis en procedure ikke følges nøjagtigt som beskrevet, kan det resultere i tab af data eller beskadigelse af hardware eller software. Indeholder også vigtige oplysninger til forklaring af et begreb eller udførelse af en opgave.
- **BEMÆRK:** Indeholder yderligere oplysninger, som understreger eller supplerer vigtige punkter i hovedteksten.
- $\frac{1}{2}$  TIP: Angiver tips, som hjælper dig til at fuldføre en bestemt opgave.

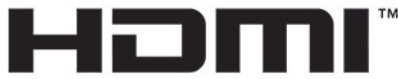

HIGH-DEFINITION MULTIMEDIA INTERFACE Dette produkt omfatter HDMI teknologi.

# **Indholdsfortegnelse**

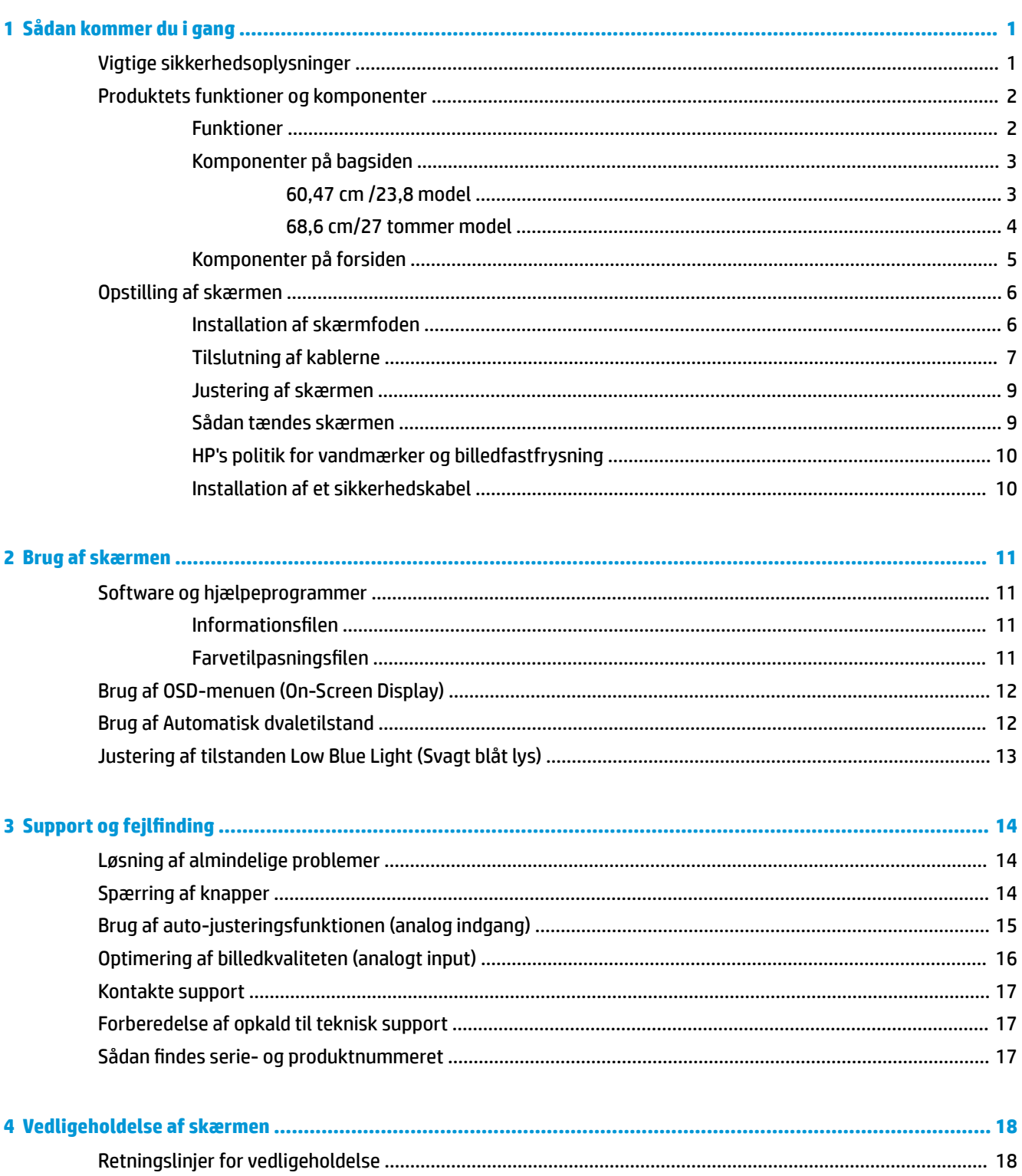

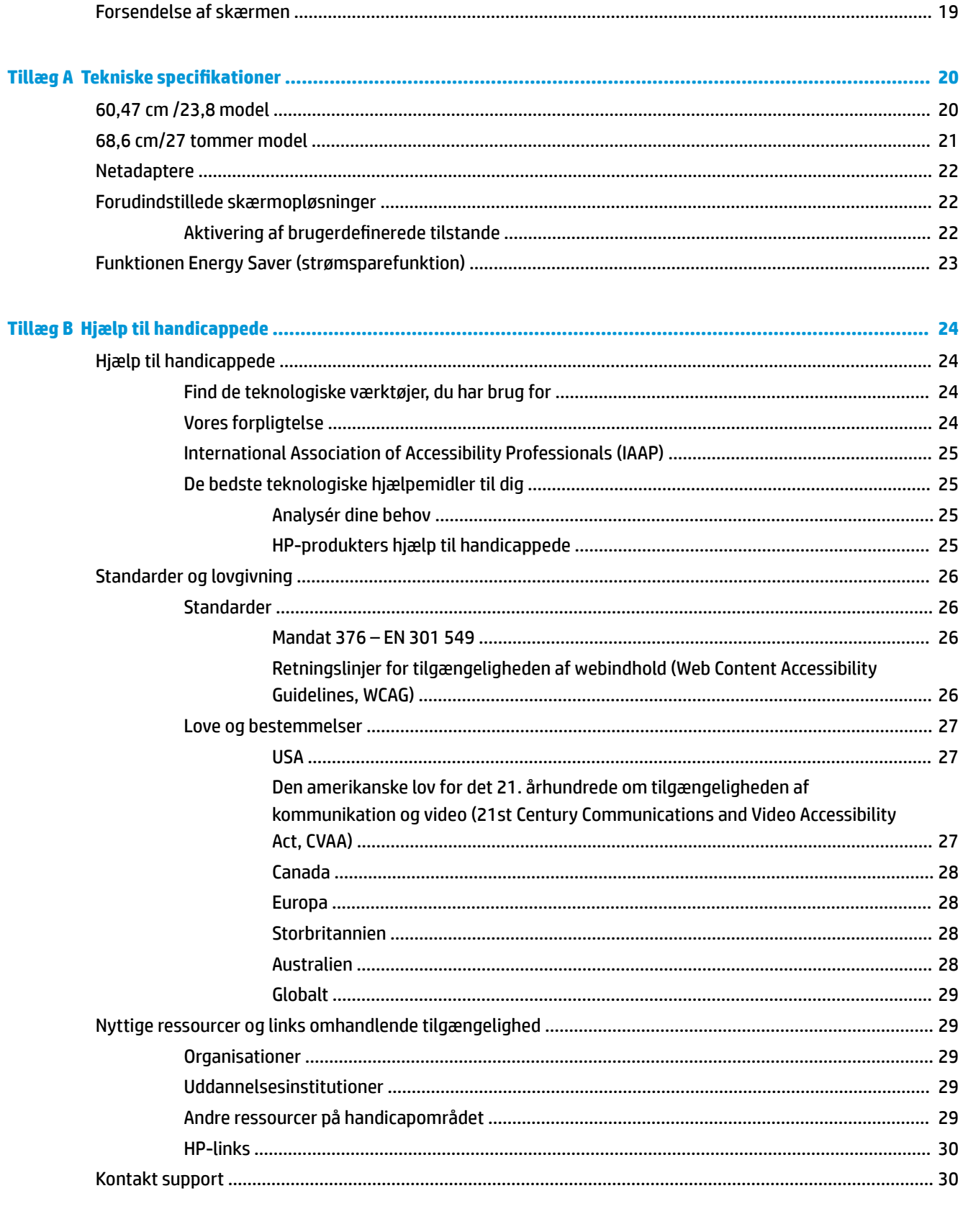

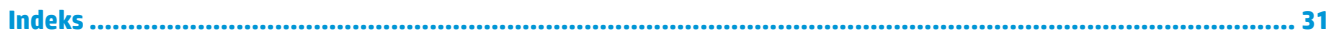

# <span id="page-6-0"></span>**1 Sådan kommer du i gang**

# **Vigtige sikkerhedsoplysninger**

Der følger en vekselstrømsadapter og en netledning med skærmen. Hvis du vil bruge anden ledning, må du kun bruge en strømkilde og en tilslutning, der egner sig til denne skærm. For at finde oplysninger om det korrekte netledningssæt til vekselstrøm til brug med skærmen skal du se de *Produktbemærkninger* der findes i dokumentationskittet.

**ADVARSEL!** Følg nedenstående fremgangsmåde for at mindske risikoen for elektrisk stød eller beskadigelse af udstyret:

• Sæt netledningen til vekselstrøm i en stikkontakt med vekselstrøm, der altid er let tilgængelig.

• Afbryd strømforsyningen til computeren ved at trække netledningen til vekselstrøm ud af stikkontakten med vekselstrøm.

• Hvis netledningen til vekselstrøm er forsynet med et 3-bens stik, skal du sætte ledningen i en 3-bens stikkontakt med jordforbindelse. Deaktivér ikke jordstikbenet på netledningen til vekselstrøm ved for eksempel at sætte stikket i en 2-bens adapter. Jordstikbenet er en vigtig sikkerhedsforanstaltning.

Som en sikkerhedsforanstaltning må du ikke anbringe noget ovenpå strømledningerne eller kablerne. Placer dem, så ingen kommer til at træde på dem eller snuble over dem. Træk ikke i en strømledning eller i et kabel. Når du tager netstikket ud af stikkontakten, skal du tage fat i ledningen omkring selve stikket.

Læs *Vejledningen Sikkerhed og komfort* for at mindske risikoen for alvorlig skade. Her beskrives korrekt indretning af arbejdsplads og korrekt arbejdsstilling, sundhed samt arbejdsvaner for computerbrugere. I *Vejledningen Sikkerhed og komfort* findes også vigtige oplysninger om elektriske og mekaniske sikkerhedsforanstaltninger. Vejledningen *Sikkerhed og komfort* findes på internettet på adressen <http://www.hp.com/ergo>.

**VIGTIGT:** For at beskytte skærmen og computeren bør alle netledninger til vekselstrøm til computeren og dens eksterne enheder (som f.eks. skærm, printer eller scanner) være beskyttet mod overspænding, f.eks. i form af en strømskinne eller en UPS-nødstrømsforsyning. Det er ikke alle strømskinner, der beskytter mod overspænding. Det skal tydeligt fremgå af strømskinnen, at den har denne funktionalitet. Brug en strømskinne, hvis producent fører en udskiftningspolitik, så du kan udskifte dit udstyr, hvis overspændingsbeskyttelsen svigter.

Placer HP LCD-skærmen på et passende møbel, der er solidt og stort nok til at bære den.

**ADVARSEL!** Hvis LCD-skærmen placeres på små eller smalle borde, reoler, hylder, højttalere, kommoder eller rullevogne, kan den falde ned og medføre kvæstelser.

Alle ledninger og kabler, som er forbundet med LCD-skærmen, bør trækkes omhyggeligt, således at man ikke kan trække i dem, gribe fat i dem eller falde over dem.

Sørg for, at den samlede nominelle strømstyrke for de apparater, der tilsluttes det pågældende vekselstrømsudtag, ikke overskrider udtagets samlede kapacitet, og at den samlede nominelle strømstyrke for de apparater, der er tilsluttet ledningen, ikke overstiger ledningens nominelle kapacitet. Kig på effektmærkaten for at fastslå strømforbruget (AMPS eller A) for hver enhed.

Installer skærmen i nærheden af en stikkontakt, du har nem adgang til. Frakobl skærmen ved at tage godt fat i stikket og trække det ud stikkontakten. Frakobl aldrig skærmen ved at trække i ledningen.

Tab ikke skærmen, og placer den ikke på en ustabil overflade.

<span id="page-7-0"></span>**BEMÆRK:** Dette produkt er egnet til underholdningsbrug. Overvej at placere skærmen i omgivelser med kontrolleret belysning, så omgivende lys og belyste overflader ikke skaber forstyrrende refleksioner på skærmen.

## **Produktets funktioner og komponenter**

### **Funktioner**

Produktet er en AMD® FreeSync-kvalificeret skærm, som kan vise PC-spil med en jævn, hurtig og ren billedkvalitet, når der er ændringer i det, der vises på skærmen. FreeSync-driveren skal være installeret på den eksterne signalkilde, der er tilsluttet din skærm.

AMD FreeSync-teknologien er designet til at eliminere hakken og udrivninger i visningen af spil og videoer ved at fastlåse skærmens genopfriskningshastighed, så den hele tiden svarer til grafikkortets billedhastighed. Spørg komponentens eller systemets producent for at få oplysninger vedrørende specifikke funktioner.

**VIGTIGT:** Der skal bruges et AMD Radeon-grafikkort og/eller APU-kompatible skærme fra AMD A-serien med DisplayPort/HDMI Adaptive-sync. AMD 15.11 Crimson driver (eller nyere) er påkrævet for at understøtte FreeSync over HDMI.

**BEMÆRK:** Tilpassede opdateringshastigheder varierer afhængigt af skærmen. Find flere oplysninger på www.amd.com/freesync.

For at aktivere FreeSync på skærmen skal du trykke på knappen Menu på skærmen for at åbne OSD-menuen (on-screen display). Vælg **Color Control** (Farvestyring), vælg **Viewing Modes** (Visningstilstande) og vælg derefter **Gaming-FreeSync** (Spil-FreeSync).

Denne vejledning beskriver funktioner i følgende skærme:

- Diagonalt synligt område på 60,47 cm (23,8 tommer) med en opløsning på 1920 × 1080 plus fuldskærmsunderstøttelse for lavere opløsninger
- Diagonalt synligt område på 68,6 cm (27 tommer) med en opløsning på 1920 × 1080 plus fuldskærmsunderstøttelse for lavere opløsninger

Skærmen har følgende egenskaber:

- IPS-panel med LED-baggrundslys
- Refleksfrit panel
- Visning med vidvinkel, som gør billedet synligt fra siddende eller stående position, eller når man flytter sig fra side til side
- Funktion til justering af vinkel
- Videoindgange til HDMI (High-Definition Multimedia Interface) og VGA
- Godkendt til AMD FreeSync
- Der er Plug and Play-funktion, hvis den understøttes af dit operativsystem
- Sikkerhedskabel-åbning bag på skærmen til valgfrit sikkerhedskabel
- Der er On-Screen Display (OSD)-indstillinger på flere sprog for let opsætning og skærmoptimering
- HDCP (High-Bandwidth Digital Content Protection) benyttes på alle digitale indgange
- Strømbesparelsesfunktion for at overholde kravene om nedsat strømforbrug

<span id="page-8-0"></span>**BEMÆRK:** For oplysninger om sikkerhed og lovgivning se Produktunderretninger i dokumentationskittet. For at få adgang til de nyeste brugervejledninger til dit produkt skal du gå til<http://www.hp.com/support>og følge anvisningerne for at finde dit produkt. Vælg derefter **Brugervejledninger**.

### **Komponenter på bagsiden**

Komponenterne på bagsiden varierer fra model til model.

### **60,47 cm /23,8 model**

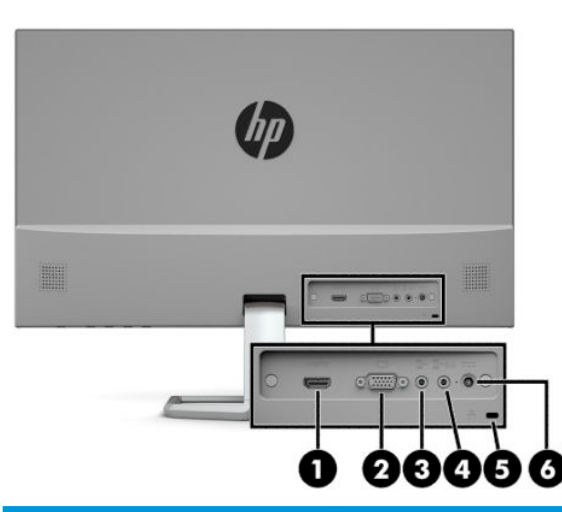

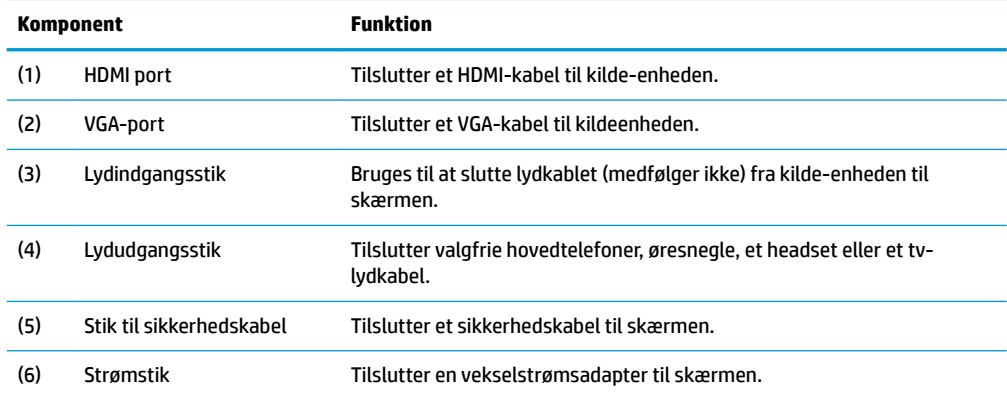

### <span id="page-9-0"></span>**68,6 cm/27 tommer model**

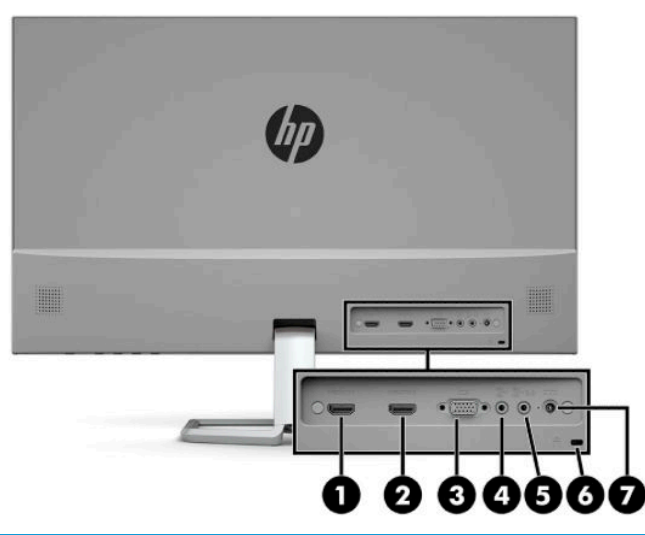

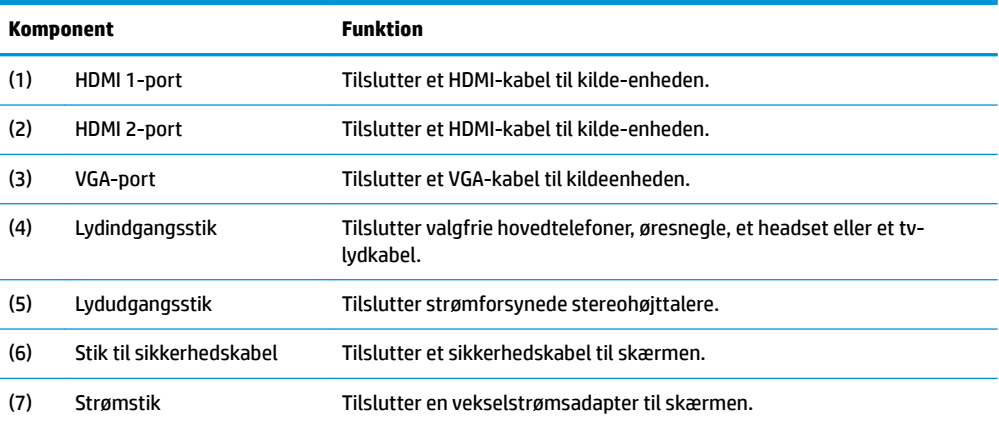

### <span id="page-10-0"></span>**Komponenter på forsiden**

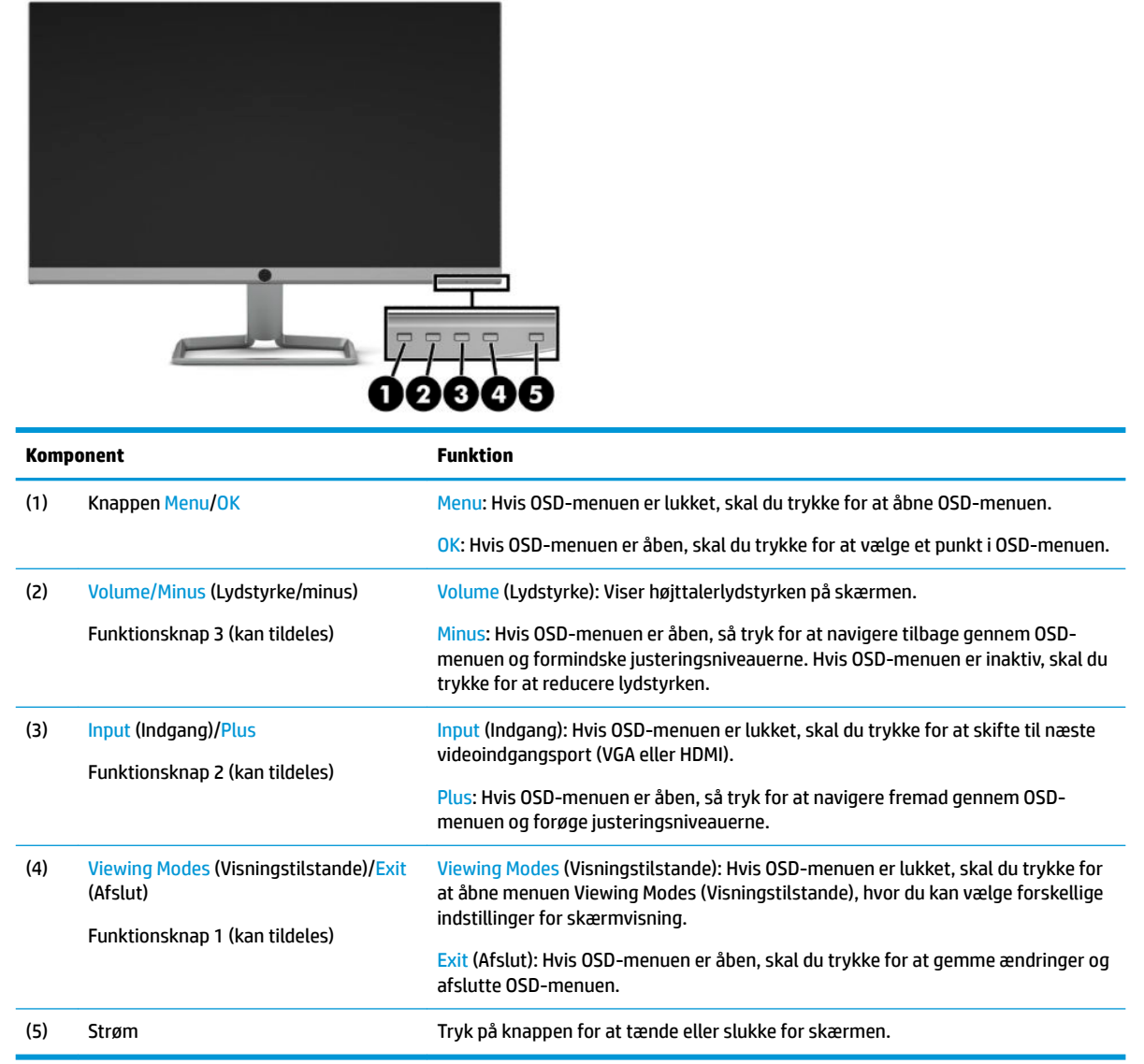

**BEMÆRK:** Du kan rekonfigurere funktionsknapperne i OSD-menuen til hurtigt valg af de mest brugte funktioner i OSD-menuen. Tryk på knappen Menu for at åbne OSD-menuen, og vælg derefter **Menu Control**  (Menustyring). Vælg **Assign Buttons** (Tildel knapper), og vælg derefter en af de tilgængelige indstillinger for knappen, som du vil tildele en funktion.

# <span id="page-11-0"></span>**Opstilling af skærmen**

### **Installation af skærmfoden**

- **VIGTIGT:** For at undgå skader på skærmen bør du undgå at røre ved LCD-panelets overflade. Hvis du trykker på panelet, kan det medføre uregelmæssige farver eller at de flydende krystaller forrykker sig. Hvis dette sker, vil skærmen ikke komme til at fungere normalt igen.
	- 1. Placér skærmen med forsiden nedad på en plan overflade, der er dækket med et blødt, rent klæde.
	- **2.** Fastgør foden til armen på stativet (1), og stram vingeskruen (2) for at fastgøre foden. Skyd stikket på fodens arm over på stikket på bagsiden af skærmen (3). Armen på foden klikker på plads, når den er fastgjort.

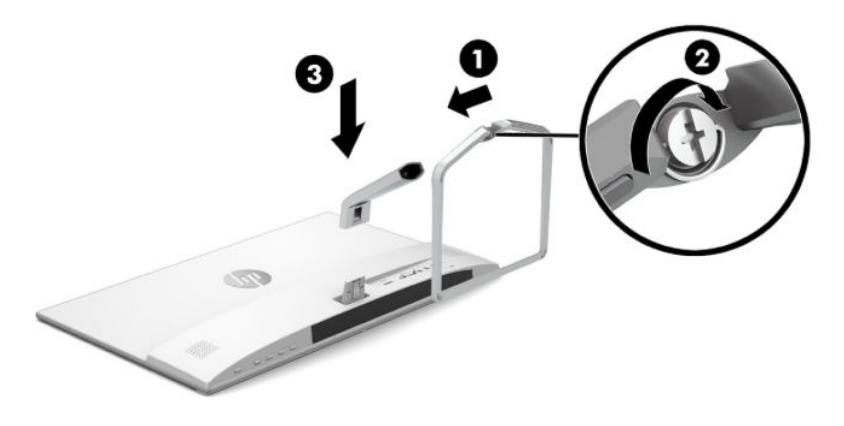

### <span id="page-12-0"></span>**Tilslutning af kablerne**

- **1.** Placér skærmen på et praktisk og velventileret sted i nærheden af computeren.
- **2.** Tilslut et videokabel.
- **BEMÆRK:** Skærmen finder automatisk ud af, hvilke indgange der har gyldige skærmsignaler. Indgangene kan vælges ved at trykke på knappen Menu for at åbne OSD-menuen og derefter vælge **Input Control** (Indgangsstyring).
	- Slut den ene ende af et VGA-kabel til VGA-porten på bagsiden af skærmen, og slut den anden ende til VGA-porten på kildeenheden.

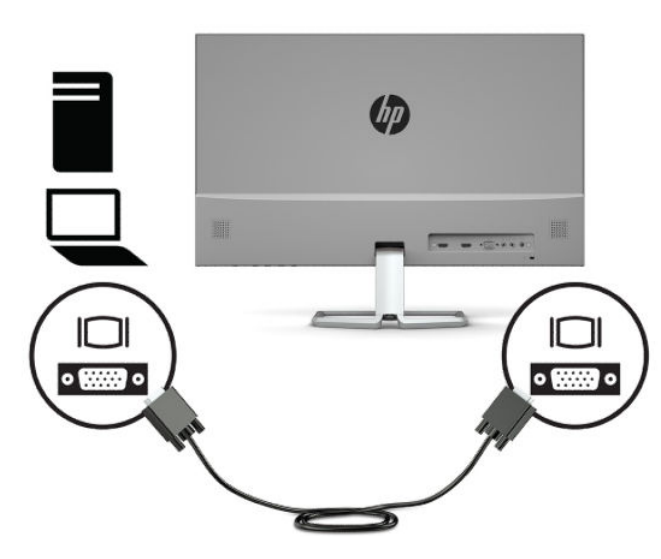

● Slut den ene ende af et HDMI-kabel til HDMI-porten bag på skærmen, og slut modsatte ende til HDMI-porten på kildeenheden.

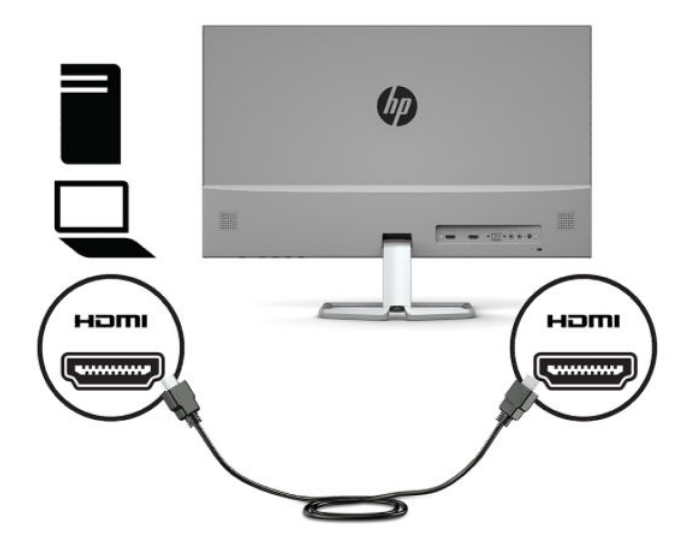

**3.** Hvis du vil aktivere lyd gennem skærmens højttalere, skal du slutte den ene ende af et lydkabel (medfølger ikke) til lydindgangsstikket på skærmen og den anden ende til lydudgangsstikket på kildeenheden.

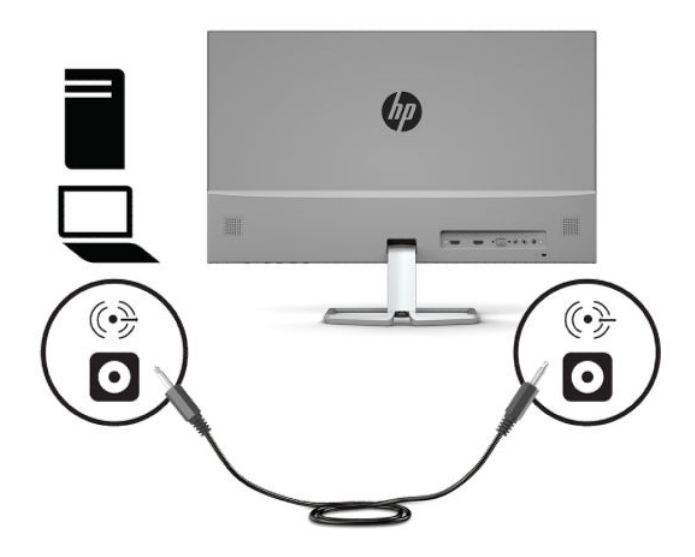

**4.** Slut den ene ende af netledningen til vekselstrøm til vekselstrømsadapteren (1) og den anden ende til en stikkontakt med vekselstrøm og jordforbindelse (2). Slut derefter vekselstrømsadapteren til strømstikket på skærmen (3).

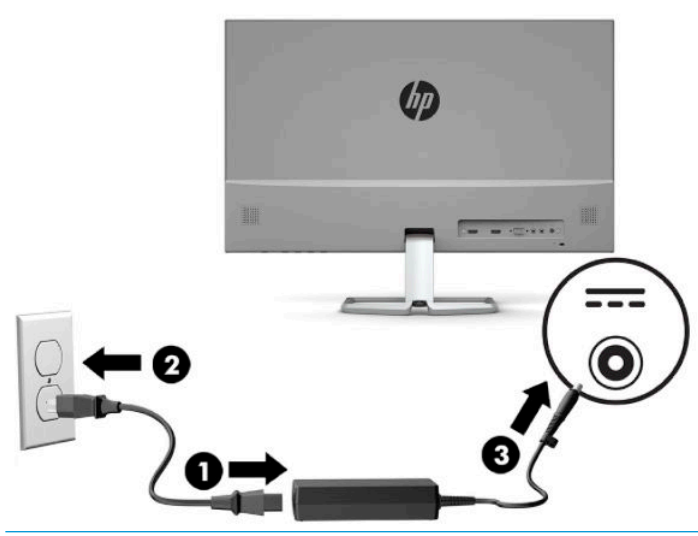

**ADVARSEL!** Følg forholdsreglerne nedenfor for at undgå elektrisk stød eller beskadigelse af udstyret:

Netledningens jordforbindelse må ikke sættes ud af funktion. Jordforbindelsesstikket har en vigtig sikkerhedsmæssig funktion.

Sæt netledningen til vekselstrøm i en stikkontakt med jordforbindelse, som det altid er nemt at komme til.

Sluk for strømmen til udstyret ved at trække netledningen til vekselstrøm ud af stikkontakten med vekselstrøm.

Som en sikkerhedsforanstaltning må du ikke anbringe genstande oven på netledningerne eller kablerne. Placér dem, så ingen kan træde på dem ved et uheld eller snuble over dem. Træk ikke i en netledning eller i et kabel. Når du trækker netledningen til vekselstrøm ud af stikkontakten med vekselstrøm, skal du tage fat i stikket på ledningen.

### <span id="page-14-0"></span>**Justering af skærmen**

Vip skærmen fremad eller bagud for indstille den til et behageligt synsniveau.

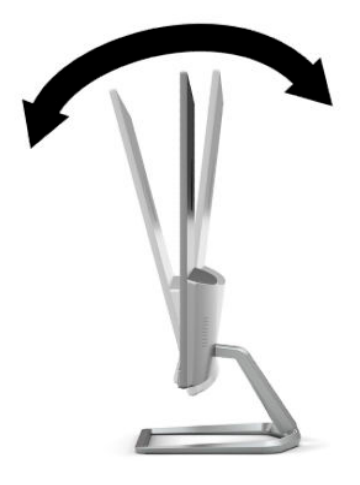

### **Sådan tændes skærmen**

- **1.** Tryk på tænd/sluk-knappen for at tænde computeren.
- **2.** Tryk på tænd/sluk-knappen i bunden af skærmen for at tænde den.

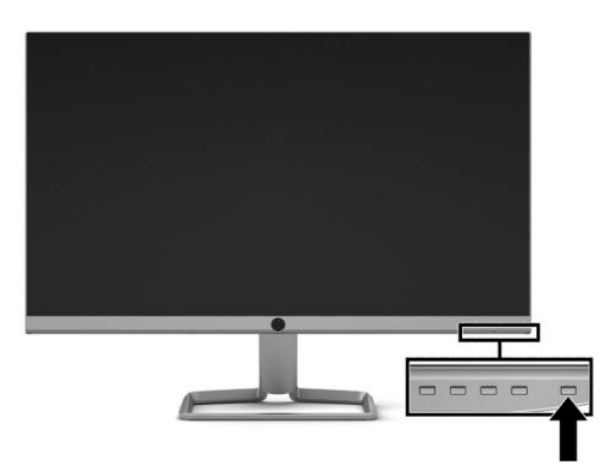

- **VIGTIGT:** Skader som følge af fastbrændte billeder kan forekomme på skærme, der viser det samme statiske billede på skærmen i 12 sammenhængende timer eller mere uden at blive brugt. For at undgå fastbrændingsskader på skærmen bør du altid aktivere en pauseskærm eller slukke for skærmen, når den ikke bruges over et længere tidsrum. Fastbrænding af billeder kan forekomme på alle LCD-skærme. Skærme med et fastbrændt billede dækkes ikke af HP's garanti.
- **BEMÆRK:** Hvis der ikke sker noget, når du trykker på tænd/sluk-knappen, skyldes det muligvis, at funktionen til låsning af tænd/sluk-knappen er aktiveret. Hvis du vil deaktivere funktionen, skal du trykke på og holde tænd/sluk-knappen på skærmen nede i 10 sekunder.
- **BEMÆRK:** Du kan deaktivere strømlysdioden i OSD-menuen. Tryk på knappen Menu for at åbne OSDmenuen, og vælg derefter **Power Control** (Strømstyring). Vælg **Power LED** (Lysdiode for strøm), og vælg derefter **2ff** (Fra).

<span id="page-15-0"></span>Når skærmen tændes første gang, vises en meddelelse om skærmstatus i fem sekunder. Meddelelsen viser, hvilken indgang, der er det aktuelle aktive signal, status for indstillingen til automatisk kildeskift (Til eller Fra, Standardindstillingen er Til), den aktuelt forudindstillede skærmopløsning og den anbefalede forudindstillede skærmopløsning.

Skærmen søger automatisk i signalinputtene efter et aktivt input og bruger det pågældende input til visningen.

### **HP's politik for vandmærker og billedfastfrysning**

IPS-skærmen er designet med IPS-skærmteknologi (In-Plane Switching), som muliggør ultrabrede synsvinkler og avanceret billedkvalitet. IPS-skærme er velegnede til et bredt udvalg af anvendelser, hvor der kræves avanceret billedkvalitet. Denne skærmteknologi egner sig imidlertid ikke til anvendelser, hvor der forekommer statiske, uforanderlige eller fikserede billeder i lange perioder uden anvendelse af pauseskærme. Denne type anvendelser kan omfatte kameraovervågning, videospil, marketinglogoer og skabeloner, der vises på skærmen i længere tid ad gangen. Statiske billeder kan forårsage billedfastfrysningsskader, hvor det ser ud, som om der er pletter eller vandmærker på skærmen.

Skærme med et fastbrændt billede dækkes ikke af HP's garanti. For at undgå billedfastbrændingsskader skal du enten slukke skærmen, når den ikke er i brug, eller bruge strømstyringsindstillingen til at slukke skærmen, når systemet er inaktivt, hvis dit system understøtter dette.

### **Installation af et sikkerhedskabel**

Du kan fastgøre skærmen til en fast genstand med et sikkerhedskabel, der kan købes som ekstraudstyr hos HP. Brug den medfølgende nøgle til at fastgøre og fjerne låsen.

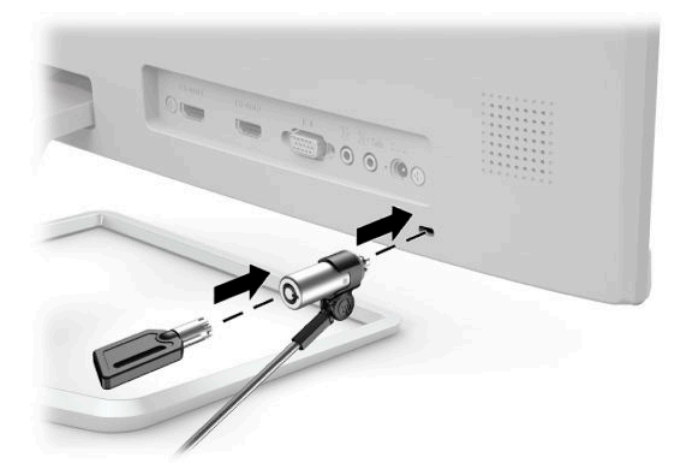

# <span id="page-16-0"></span>**2 Brug af skærmen**

# **Software og hjælpeprogrammer**

Du kan downloade og installere følgende filer på din computer fra<http://www.hp.com/support>:

- INF-fil (Informationsfil)
- ICM (Image Color Matching) filer (én for hvert kalibreret farverum)

#### **,nformationsfilen**

INF-filen definerer de skærmressourcer, der anvendes af Windows®-operativsystemet til at sikre skærmens kompatibilitet med computerens grafikadapter.

Denne skærm er Windows Plug and Play-kompatibel, og skærmen fungerer korrekt uden installation af INFfilen. Skærmens Plug and Play-kompatibilitet kræver, at computerens skærmkort er VESA DDC2-kompatibelt, og at skærmen sluttes direkte til grafikkortet. Plug and Play virker ikke via separate BNC-stik eller forgreningsdåser.

### **)arvetilpasningsfilen**

ICM-filer er datafiler, der anvendes i forbindelse med grafikprogrammer for at sikre en ensartet farvetilpasning fra skærm til printer eller fra scanner til skærm. Filen aktiveres fra de grafikprogrammer, der understøtter denne funktion.

**BEMÆRK:** ICM-farveprofilen er skrevet i overensstemmelse med specifikationerne for ICC-profilformatet (ICC – International Color Consortium).

# <span id="page-17-0"></span>**Brug af OSD-menuen (On-Screen Display)**

Følg instruktionerne i OSD-menuen for at justere skærmen alt efter, hvad du foretrækker. Du kan få adgang til og foretage justeringer i OSD-menuen ved hjælp af knapperne nederst på skærmens forkant.

Gør som følger for at få adgang til og foretage justeringer i OSD-menuen:

- **1.** Hvis skærmen ikke allerede er tændt, så tryk på afbryderknappen for at tænde den.
- **2.** Tryk på knappen Menu for at åbne OSD-menuen.
- **3.** Brug de tre funktionsknapper til at navigere, vælge og justere valgmulighederne i menuerne. OSDknappernes etiketter varierer, alt afhængigt af hvilken menu eller undermenu der er aktiveret.

Tabellen nedenfor viser en oversigt over valgmuligheder i OSD-hovedmenuen.

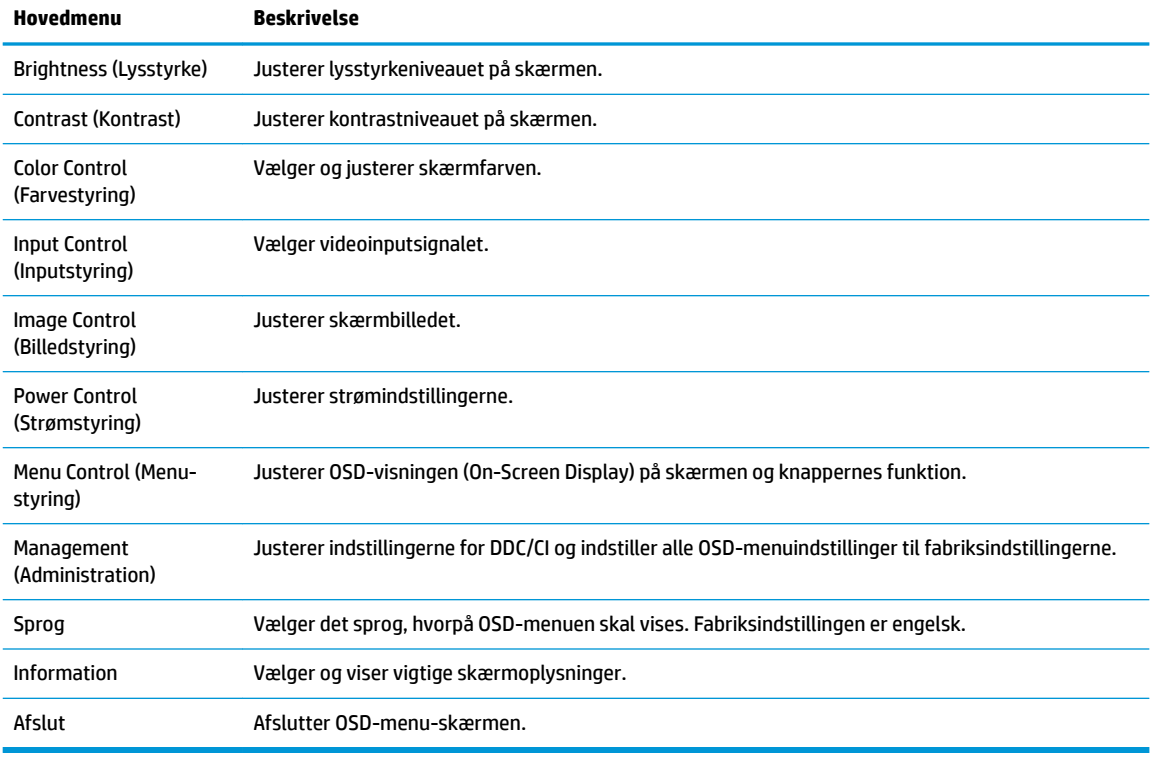

**BEMÆRK:** Hvis du vil se en OSD-menusimulator, kan du besøge HP Customer Self Repair Services Media Library på<http://www.hp.com/go/sml>.

## **Brug af Automatisk dvaletilstand**

Skærmen understøtter OSD-menuindstillingen Auto-Sleep Mode (automatisk slumretilstand), som giver dig mulighed for at aktivere eller deaktivere en reduceret strømtilstand for skærmen. Når Automatisk dvaletilstand er aktiveret (som standard aktiveret), går skærmen i en reduceret strømtilstand, når værtscomputeren signalerer lav strømtilstand (manglende enten vandret eller lodret synkroniseringssignal).

Når skærmen går i denne tilstand med reduceret strømforbrug (slumretilstand), er skærmen blank, baggrundsbelysningen er slukket, og lysdioden for strøm bliver gul. Skærmen bruger mindre end 0,3 W strøm i denne reducerede strømstilstand. Skærmen vågner fra slumretilstand, når værtsenheden sender et aktivt signal til skærmen (hvis du f.eks. aktiverer musen eller tastaturet).

<span id="page-18-0"></span>Du kan deaktivere Automatisk dvaletilstand i OSD-menuen. Tryk på knappen Menu for at åbne OSD-menuen, vælg **Power Control** (Strømstyring), vælg **Auto-Sleep Mode** (Automatisk slumretilstand), og vælg derefter **2ff** (Fra).

# **Justering af tilstanden Low Blue Light (Svagt blåt lys)**

Reduktion af det blå lys, som udsendes af skærmen, reducerer mængden af blåt lys, som dine øjne udsættes for. HP-skærme har en indstilling, som kan bruges til at reducere udsendelsen af blåt lys og skabe et mere afslappet og mindre stimulerende billede, mens du ser indhold på skærmen. Hvis du vil justere skærmen, så dens lys er behageligt at se på, skal du følge trinene nedenfor.

- **1.** Tryk på knappen Viewing Modes (Visningstilstande) for at åbne menuen for visningstilstande, eller tryk på knappen Menu, vælg **Color Control** (Farvestyring), og vælg derefter **Viewing Modes**  (Visningstilstande).
- **2.** Vælg den ønskede indstilling:
	- **Low Blue Light** (TUV certified) (Svagt blåt lys (TUV-certificeret)) Reducerer andelen af blåt lys, hvilket er mere komfortabelt for øjnene
	- **Night** (Nat): Justerer skærmen til udsendelse af det laveste blå lys
	- **Reading** (Læsning): Optimerer både blåt lys og lysstyrke til indendørs visning
- **3.** Vælg **Save and Return** (Gem og tilbage) for at gemme indstillingerne og lukke menuen **Viewing Modes**  (Visningstilstande). Vælg **Cancel** (Annuller), hvis du ikke ønsker at gemme indstillingen.
- **4.** Vælg **Exit** (Afslut) fra OSD-hovedmenuen.

**ADVARSEL!** Læs vejledningen *Sikkerhed og komfort* for at mindske risikoen for alvorlig skade. Vejledningen beskriver korrekt opsætning af en arbejdsstation, arbejdsstilling, samt arbejdsvaner for computerbrugere. I vejledningen *Sikkerhed og komfort* findes også vigtige oplysninger om elektriske og mekaniske sikkerhedsforanstaltninger. Vejledningen *Sikkerhed og komfort* findes på internettet på adressen <http://www.hp.com/ergo>.

# <span id="page-19-0"></span>**3 Support og fejlfinding**

# **Løsning af almindelige problemer**

Tabellen nedenfor viser en oversigt over problemer, du kan komme ud for, de mulige årsager til de enkelte problemer samt anbefalede løsninger.

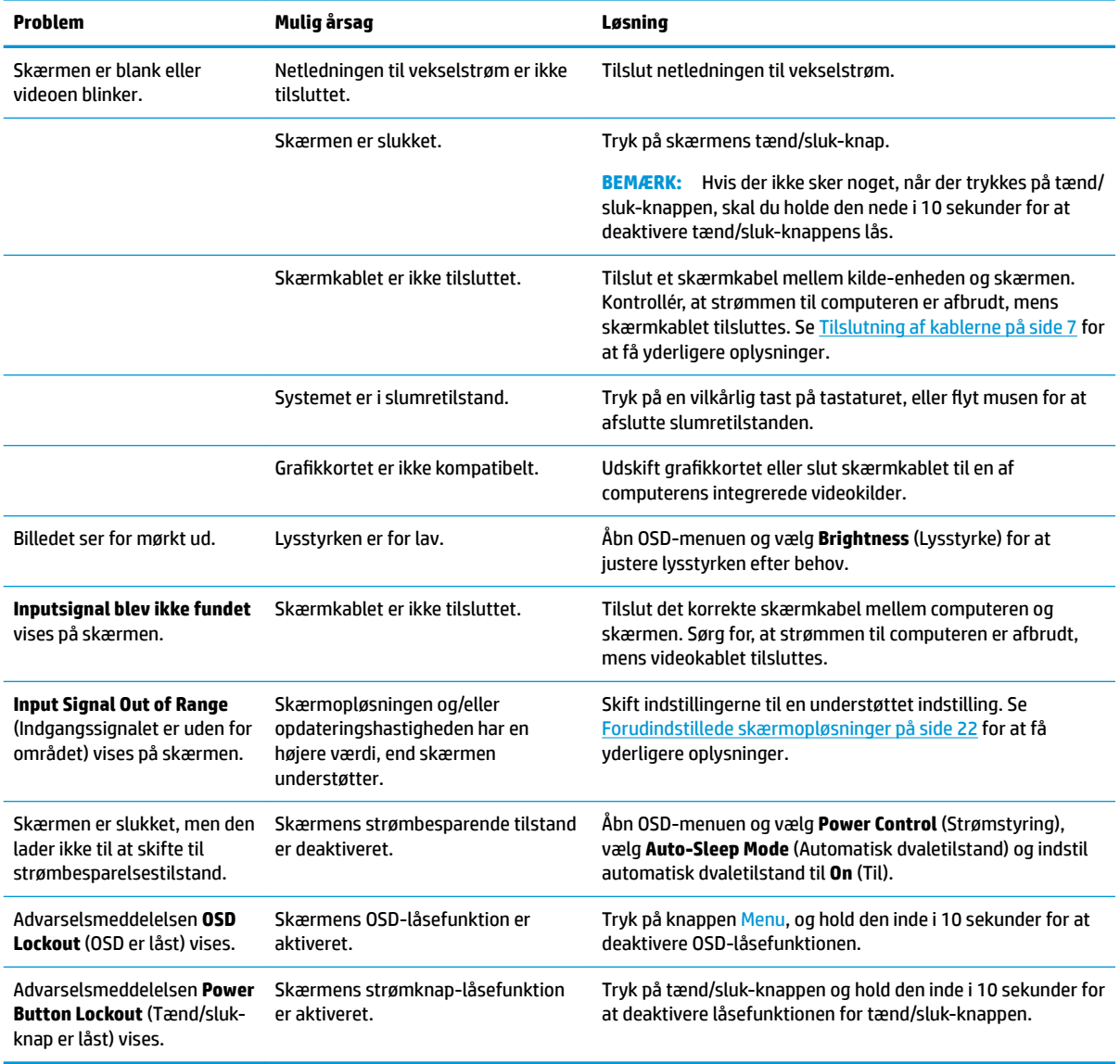

# **Spærring af knapper**

Hvis man holder tænd/sluk-knappen eller Menu-knappen inde i ti sekunder, spærres denne knaps funktionalitet. Du kan genoprette funktionaliteten ved igen at trykke på knappen i ti sekunder. Funktionen er kun tilgængelig, når skærmen er tændt, viser et aktivt signal, og OSD-menuen ikke er åben.

# <span id="page-20-0"></span>**Brug af auto-justeringsfunktionen (analog indgang)**

Funktionen automatisk justering aktiveres automatisk og forsøger at optimere skærmen under følgende forhold:

- Opsætning af skærm
- Nulstilling af computeren til fabriksindstillinger
- Ændring af skærmens opløsning

Du kan altid manuelt optimere skærmens ydeevne for VGA-indgangen (analog) i menuen til Auto Adjustment (Automatisk justering) i OSD. Du kan hente hjælpeprogrammet til automatisk mønsterjustering fra <http://www.hp.com/support>.

Brug ikke denne fremgangsmåde, hvis skærmen anvender en anden indgang end VGA. Hvis skærmen bruger en VGA-indgang (analog indgang), kan denne fremgangsmåde udbedre følgende problemer med billedkvaliteten:

- Sløret eller uklart fokus
- Skyggebilleder, striber eller skyggeeffekter
- Svage lodrette bjælker
- Tynde vandrette rullende linjer
- Et ikke-centreret billede

Brug af autojusteringsfunktionen:

- **1.** Lad skærmen varme op i 20 minutter før justering.
- **2.** Tryk på knappen Menu for at åbne OSD-menuen, vælg **Image Control** (Billedstyring), og vælg derefter **Auto Adjustment** (Auto-justering). Hvis resultatet ikke er tilfredsstillende, fortsættes med denne procedure.
- **3.** Åbn hjælpeprogrammet til automatisk justering. (Du kan hente hjælpeprogrammet fra <http://www.hp.com/support>.) Justeringsmønsteret vises.

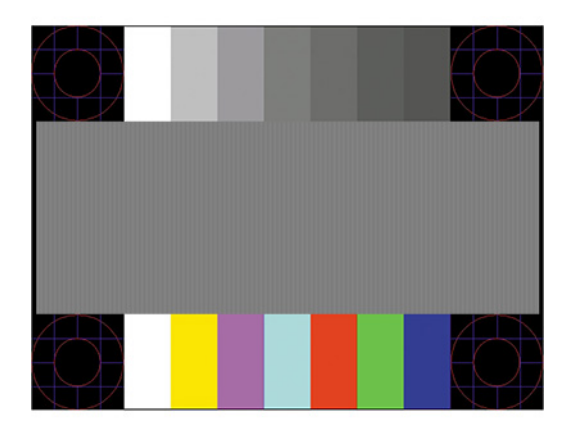

**4.** Tryk på Esc-nøglen eller en vilkårlig tast på tastaturet for at afslutte justeringsmønsteret.

# <span id="page-21-0"></span>**Optimering af billedkvaliteten (analogt input)**

Du kan justere to funktioner i OSD-menuen for at forbedre skærmens billedkvalitet: Clock (Takt) og Phase (Fase) (findes i OSD-menuen). Brug kun disse funktioner, når autojusteringsindstillingen ikke giver et tilfredsstillende billede.

**BEMÆRK:** Indstillingerne Clock (Takt) og Phase (Fase) kan kun indstilles, når der anvendes en analog (VGA) indgang. Disse indstillinger kan ikke justeres for digitale indgange.

Clock (Takt) skal først indstilles korrekt, eftersom indstillinger for Phase (Fase) afhænger af de overordnede indstillinger for Clock (Takt).

- **Clock (Takt):** Øger eller mindsker værdien for at minimere eventuelle lodrette bjælker eller striber, der kan ses på skærmens baggrund.
- Phase (Fase): Øger eller reducerer værdien for at minimere videoflimmer eller -slør.

**BEMÆRK:** Når du bruger kontrolelementerne, får du det bedste resultat med hjælpeprogrammet til automatisk mønsterjustering. Du kan hente hjælpeprogrammet fra<http://www.hp.com/support>.

Hvis skærmbillederne bliver forvrængede, og du justerer værdierne for Clock (Takt) og Phase (Fase), skal du justere værdierne, indtil forvrængningen er fjernet. Hvis du vil genoprette fabriksindstillingerne, skal du trykke på knappen Menu for at åbne OSD-menuen og derefter vælge **Management** (Administration), vælge **Factory Reset** (Nulstilling til fabriksindstillinger) og derefter vælge **Yes** (Ja).

Sådan elimineres lodrette streger (Clock (Takt)):

- **1.** Tryk på knappen Menu (Menu) for at åbne OSD-menuen, vælg **Image Control** (Billedstyring), og vælg derefter **Clock and Phase** (Takt og fase).
- **2.** Vælg **Clock** (Takt), og brug derefter funktionsknapperne på skærmen, der viser ikoner med pil op og pil ned, for at fjerne lodrette linjer. Tryk langsomt på knapperne, så du ikke springer over det optimale justeringspunkt.

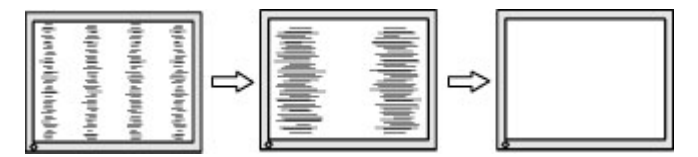

**3.** Efter justering af Clock (Takt): Hvis der er slør, Ʈimmer eller streger på skærmen, så fortsæt med at justere Phase (Fase).

Sådan fjernes flimmer eller slør (Phase (Fase)):

- **1.** Tryk på knappen Menu (Menu) for at åbne OSD-menuen, vælg **Image Control** (Billedstyring), og vælg derefter **Clock and Phase** (Takt og fase).
- **2.** Vælg **Phase** (Fase), og brug derefter funktionsknapperne på skærmen, der viser ikoner med pil op og pil ned, for at fjerne glimten eller sløring. Flimmer eller sløring kan måske ikke elimineres. Det afhænger af din computer eller det installerede grafikkort.

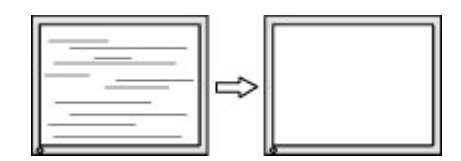

Sådan korrigeres skærmplaceringen (vandret position eller lodret position):

- <span id="page-22-0"></span>**1.** Tryk på knappen Menu for at åbne OSD-menuen, vælg **Image Control** (Billedstyring), og vælg derefter **Image Position** (Billedplacering).
- **2.** Tryk på funktionsknapperne på skærmen, der viser ikoner med pil op og pil ned, for at justere placeringen af billedet på skærmens visningsområde. Horizontal Position (Vandret placering) flytter billedet til venstre eller højre; Vertical Position (Lodret placering) flytter billedet op eller ned.

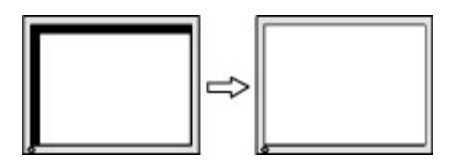

## **Kontakte support**

For at løse et hardware eller software problem kan du gå til<http://www.hp.com/support>. Brug dette websted til at få yderligere oplysninger om dit produkt, herunder links til diskussionsfora og fejlfindingsanvisninger. Du kan også finde oplysninger om, hvordan du kontakter HP og åbner en supportsag.

## **Forberedelse af opkald til teknisk support**

Hvis du ikke kan løse et problem vha. fejlfindingstippene i dette afsnit, kan du evt. ringe til teknisk support. Hav følgende klar, når du ringer:

- Skærmens modelnummer
- Skærmens serienummer
- Købsdatoen på fakturaen
- Situationen, hvor problemet opstod
- Den eller de fejlmeddelelser, der blev vist
- Hardwarekonfigurationen
- Navn og version på den hardware og software, du bruger

## **Sådan findes serie- og produktnummeret**

Serie- og produktnummeret findes på bunden af skærmen. Du har brug for disse numre, hvis du vil kontakte HP vedrørende din skærmmodel.

**BEMÆRK:** Du skal muligvis vippe skærmen tilbage for at læse mærkaten.

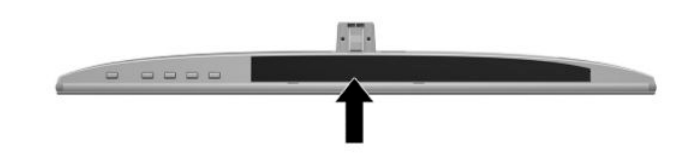

# <span id="page-23-0"></span>**4 Vedligeholdelse af skærmen**

# **Retningslinjer for vedligeholdelse**

For at øge ydeevnen og forlænge skærmens levetid:

- Forsøg ikke selv at åbne skærmens kabinet eller at servicere produktet. Juster kun de funktioner, som er beskrevet i betjeningsvejledningen. Hvis skærmen ikke fungerer korrekt, er blevet tabt eller beskadiget, skal du kontakte en autoriseret HP-forhandler eller -serviceudbyder.
- Brug kun en strømkilde og et stik, der er passende til denne skærm, som angivet på mærkaten/ bagpladen på skærmen.
- Kontrollér, at den samlede nominelle spænding for apparaterne, der tilsluttes stikkontakten med vekselstrøm, ikke overskrider stikkontaktens normerede kapacitet, og at den samlede nominelle spænding for apparaterne, der er tilsluttet ledningen, ikke overstiger ledningens nominelle kapacitet. Kig på effektmærkaten for at fastslå strømforbruget (AMPS eller A) for hver enhed.
- Installer skærmen i nærheden af en stikkontakt, du har nem adgang til. Frakobl skærmen ved at tage godt fat i stikket og trække det ud fra strømudtaget. Frakobl aldrig skærmen ved at trække i ledningen.
- Sluk for skærmen, når den ikke er i brug. Du kan forøge den forventede levetid for din skærm betydeligt ved at anvende et pauseskærmsprogram og ved at slukke for skærmen, når den ikke er i brug.

**BEMÆRK:** Skærme med et fastbrændt billede dækkes ikke af HP's garanti.

- Riller og åbninger i kabinettet er beregnet til ventilation. Disse åbninger må ikke blokeres eller tildækkes. Skub aldrig objekter af nogen form ind i kabinettet eller andre åbninger.
- Tab ikke skærmen, og placer den ikke på en ustabil overflade.
- Lad ikke noget hvile oven på netledningen til vekselstrøm. Træd ikke på netledningen.
- Opbevar skærmen i et godt ventileret rum på afstand af kraftigt lys, varme og fugt.
- Når du fjerner skærmstativet, skal du placere skærmen med forsiden nedad på et blødt underlag for at undgå, at skærmen bliver ridset, får skader eller går i stykker.

### **Rensning af skærmen**

- **1.** Sluk for skærmen, og træk netledningen til vekselstrøm ud af stikkontakten med vekselstrøm.
- **2.** Fjern støv fra skærmen ved at tørre skærmen og kabinettet af med en blød, ren antistatisk klud.
- **3.** Brug en blanding af lige dele vand og isopropylalkohol til mere grundig rengøring.
- **VIGTIGT:** Sprøjt rensevæsken på en klud, og brug den fugtige klud til forsigtigt at tørre skærmens overflade af med. Sprøjt aldrig rensevæske direkte på skærmens overflade. Den kan løbe ind under rammen og beskadige elektronikken.

**VIGTIGT:** Anvend ikke rensevæsker, der indeholder petroleum-baserede materialer som f.eks. benzen, fortynder eller andre flygtige væsker til at rengøre skærmen eller kabinettet med. Disse kemikalier kan beskadige skærmen.

# <span id="page-24-0"></span>**Forsendelse af skærmen**

Gem den originale emballage. Du kan få brug for den senere, hvis du skal flytte eller transportere skærmen.

# <span id="page-25-0"></span>**A Tekniske specifikationer**

**BEMÆRK:** Alle specifikationer repræsenterer de typiske specifikationer som leveret af HP's komponentleverandører; den faktiske ydelse kan være højere eller lavere.

For at få de nyeste specifikationer eller yderligere specifikationer vedrørende dette produkt, skal du gå til <http://www.hp.com/go/quickspecs/>og søg efter din skærm for at finde QuickSpecs, som er specifikke for din model.

### **60,47 cm /23,8 model**

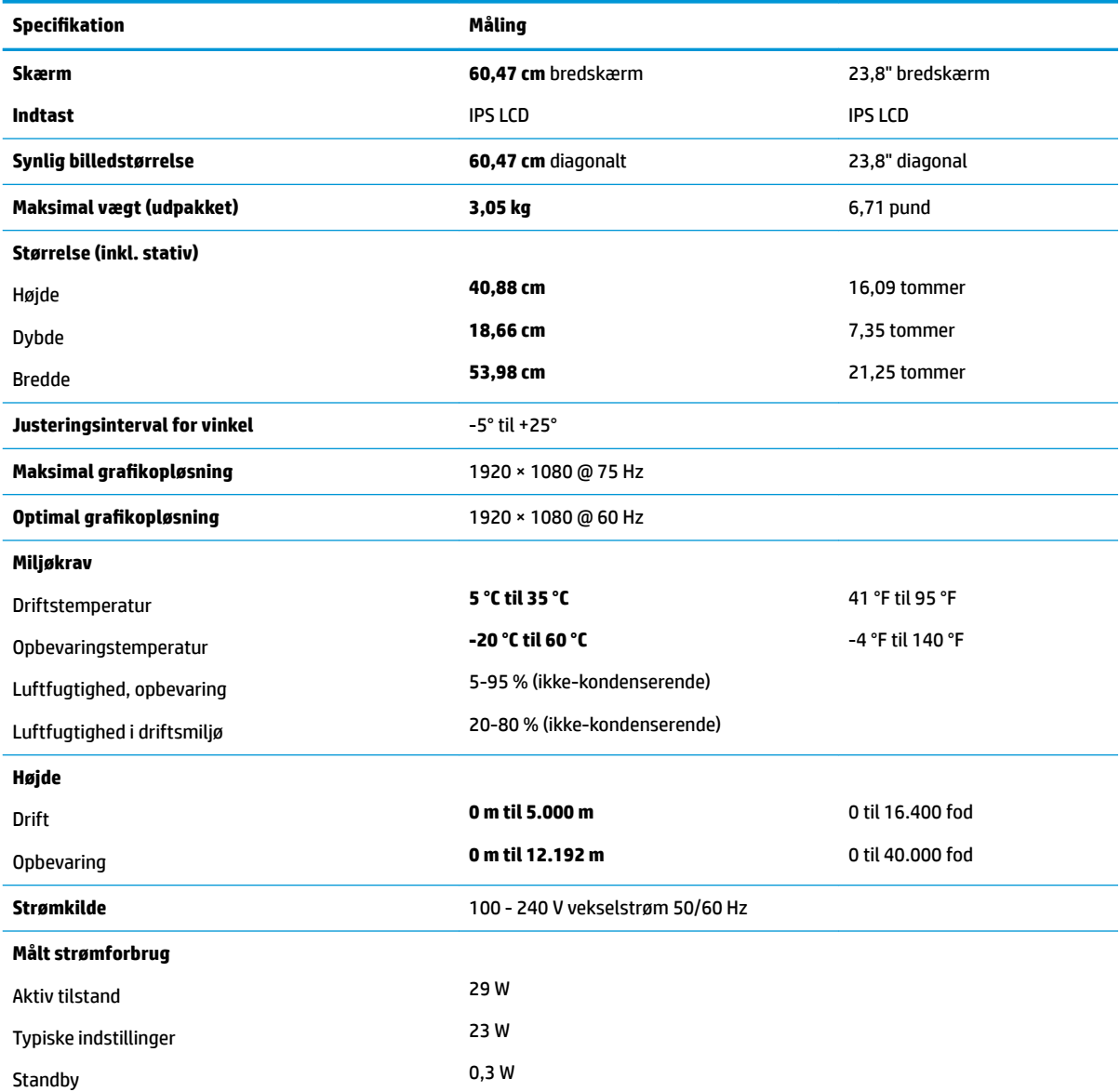

<span id="page-26-0"></span>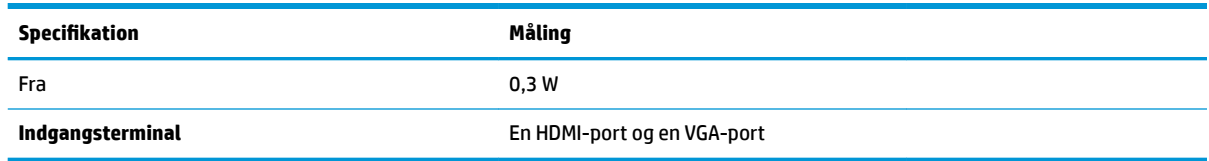

# **68,6 cm/27 tommer model**

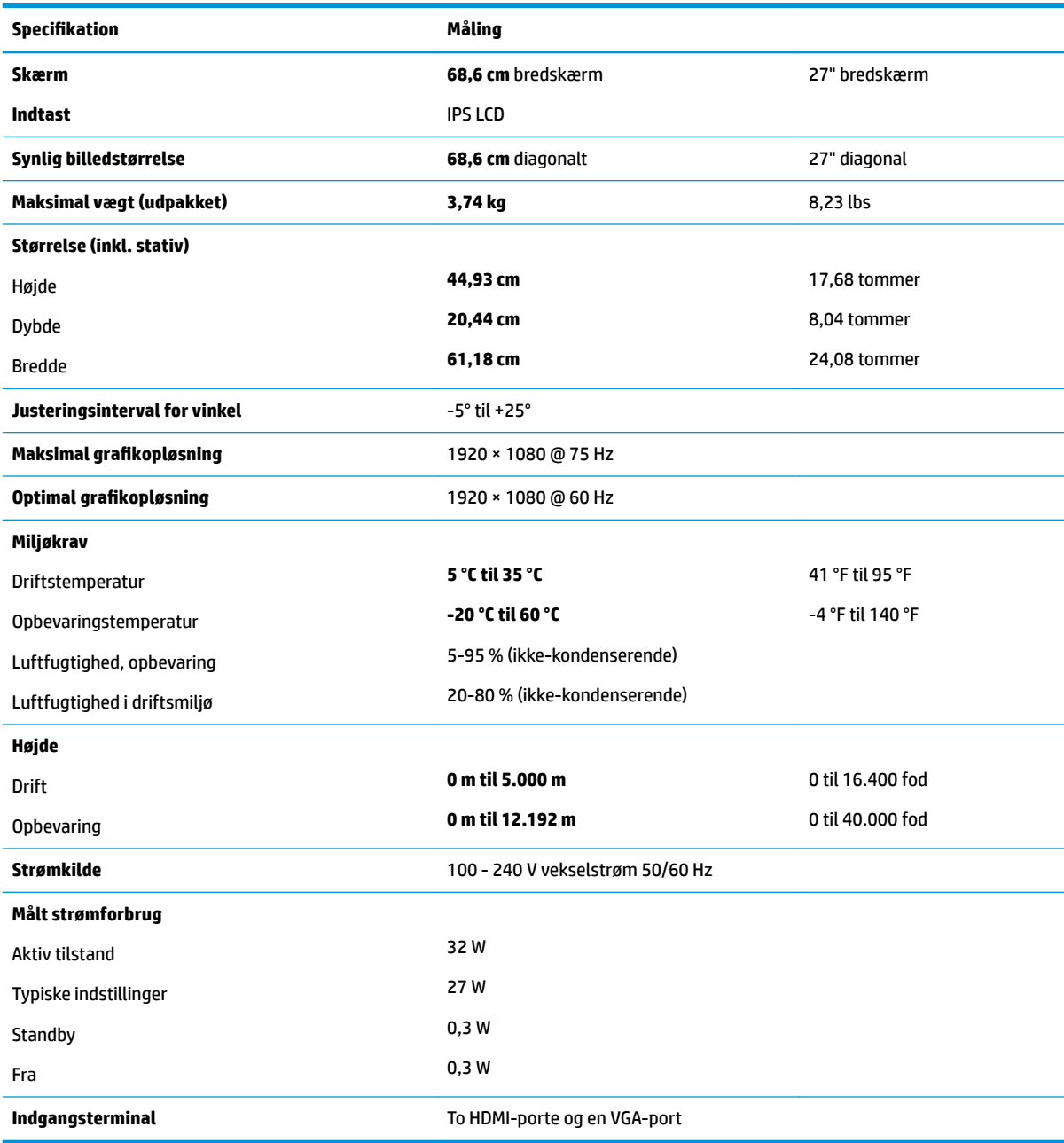

## <span id="page-27-0"></span>**Netadaptere**

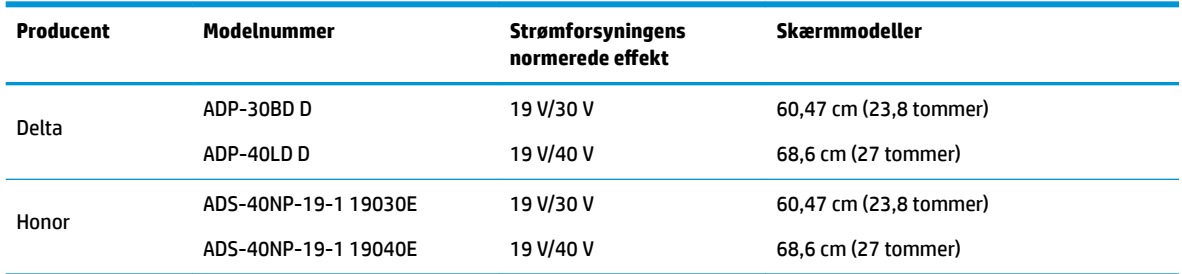

# **Forudindstillede skærmopløsninger**

De skærmopløsninger, som er anført nedenfor, er de mest anvendte og er indstillet som fabriksstandarder. Skærmen genkender automatisk disse forudindstillede tilstande, og de bliver vist med den korrekte størrelse og centreret på skærmen.

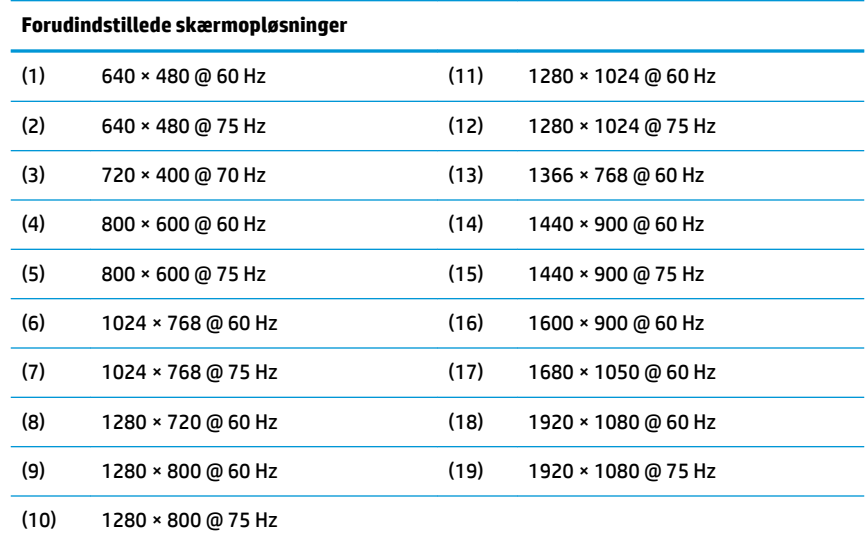

### **Aktivering af brugerdefinerede tilstande**

Under følgende omstændigheder kan signalet fra grafikkortet kræve en tilstand, som ikke er forudindstillet:

- Du ikke bruger en standard grafikadapter.
- Du ikke har aktiveret en forudindstillet tilstand.

Hvis det sker, skal du muligvis justere indstillingerne for skærmen igen ved hjælp af OSD-menuen. Ændringerne kan foretages for en hvilken som helst af eller alle disse tilstande og gemmes i hukommelsen. Skærmen lagrer automatisk den nye indstilling og genkender derefter den nye tilstand, ligesom med en forudindstillet tilstand. Ud over de tilstande, der er indstillet fra fabrikken, kan du indtaste og gemme mindst 10 brugertilstande.

# <span id="page-28-0"></span>**Funktionen Energy Saver (strømsparefunktion)**

Skærmen understøtter også en reduceret strømtilstand. Skærmen skifter til strømsparetilstanden, hvis det vandrette eller lodrette synkroniseringssignal ikke registreres i en periode. Når skærmen registrerer, at disse signaler ikke er til stede, bliver skærmen sort, baggrundsbelysningen slukkes, og lysdioden for strøm lyser gult. Når skærmen er i strømsparetilstand, forbruger skærmen 0,3 watt strøm. Der er en kort opvarmningsperiode, før skærmen vender tilbage til dens normale driftstilstand.

Se i manualen til computeren, hvordan du indstiller strømsparefunktioner (funktionen kaldes til tider strømstyring).

**BEMÆRK:** Strømsparefunktionen virker kun, når skærmen er tilsluttet en computer der har strømsparefunktioner.

Når du angiver indstillingerne i skærmens energisparefunktion, kan du også programmere skærmen til at starte den reducerede strømtilstand efter et bestemt tidsrum. Lysdioden for strøm blinker gult, når den reducerede strømtilstand startes via skærmens energisparefunktion.

# <span id="page-29-0"></span>**B Hjælp til handicappede**

# **Hjælp til handicappede**

Mangfoldighed, inklusion og balance mellem arbejdsliv og privatliv er nøgleprioriteter for HP og indgår derfor i alt det, vi gør. Her er nogle eksempler på, hvordan vi gør en forskel på arbejdsområdet for at skabe et inkluderende miljø med fokus på interaktionen mellem mennesket og teknologiens fordele i hele verden.

### **Find de teknologiske værktøjer, du har brug for**

Det menneskelige potentiale udnyttes gennem teknologien. Hjælpeteknologi (AT – Assistive Technology) fjerner barrierer og er med til at sikre uafhængigheden i hjemmet, på arbejdspladsen og i lokalsamfundet. Hjælpeteknologi hjælper med at øge, vedligeholde og forbedre funktionaliteten for elektronik og informationsteknologi. Se [De bedste teknologiske hjælpemidler til dig på side 25](#page-30-0) for at få flere oplysninger.

### **Vores forpligtelse**

HP bestræber sig på at tilvejebringe produkter og tjenester, der kan benyttes af personer med handicap. Denne forpligtelse understøtter vores virksomhedsmål om mangfoldighed og hjælper os med at sikre, at teknologiens fordele bliver tilgængelige for enhver.

Vores mål for tilgængeligheden går ud på at udforme, producere og markedsføre produkter og tjenester, som kan bruges af alle, herunder personer med handicap – enten som separate enheder eller i kombination med relevante teknologiske hjælpemidler.

For at nå vores mål indeholder denne tilgængelighedspolitik syv vigtige målsætninger, der skal styre vores virksomheds adfærd på området. Alle HP-ledere og -medarbejdere forventes at understøtte disse målsætninger og implementeringen heraf alt efter deres funktion og ansvarsområder:

- Opmærksomheden på tilgængelighed inden for virksomheden skal øges, og vores medarbejdere skal have adgang til de nødvendige kurser for at kunne udforme, producere, markedsføre og levere tilgængelige produkter og tjenester.
- Der skal udarbejdes retningslinjer for produkters og tjenesters tilgængelighed, og vores produktudviklingsteam skal være ansvarlige for at implementere disse retningslinjer, når dette rent konkurrencemæssigt, teknisk og økonomisk giver mening.
- Personer med handicap skal involveres i udarbejdelsen af retningslinjer for tilgængeligheden og i udformningen og afprøvningen af produkter og tjenester.
- Hjælpefunktionerne til handicappede skal dokumenteres, og der skal være offentlig adgang til information om vores produkter og tjenester.
- Der skal etableres et samarbejde med de førende udbydere af teknologiske hjælpemidler og løsninger.
- Den interne og eksterne forskning og udvikling til fremme af de teknologiske hjælpemidler, der har relevans for vores produkter og tjenester, skal understøttes.
- Branchestandarder og retningslinjer for tilgængelighed skal understøttes, og der skal ydes et bidrag til dem.

### <span id="page-30-0"></span>**International Association of Accessibility Professionals (IAAP)**

IAAP er en nonprofitorganisation, hvis sigte er at forbedre tilgængelighedsopgaven via netværk, uddannelse og certificering. Formålet er at hjælpe fagfolk inden for tilgængelighed, således at de kan udvikle og styrke deres karrierer og blive bedre til at hjælpe organisationer med at integrere tilgængelighedskomponenten i deres produkter og infrastruktur.

HP er stiftende medlem og tilsluttede sig organisationen for sammen med andre at udvikle tilgængelighedsområdet. Denne forpligtelse understøtter vores virksomhedsmål om tilgængelighed i forbindelse med udformningen, produktionen og markedsføringen af produkter og tjenester, som kan bruges af personer med handicap.

Det er IAAP's mål at udvikle vores tilgængelighedsopgave ved at skabe interaktion mellem enkeltpersoner, elever og organisationer, så de kan lære af hinanden. Vil du vide mere, kan du gå ind på <http://www.accessibilityassociation.org> for at deltage i onlineforummet, tilmelde dig nyhedsbrevet og læse om medlemsskabsporteføljen.

### **De bedste teknologiske hjælpemidler til dig**

Alle, herunder personer med handicap eller aldersbetingede begrænsninger, skal kunne bruge teknologi for at kunne kommunikere, udtrykke sig og interagere med verden. HP arbejder på at øge opmærksomheden omkring tilgængelighed hos HP og hos vores kunder og partnere. Der findes en lang række teknologiske hjælpemidler, der gør HP-produkterne nemmere at bruge, nemlig letlæselige store skrifttyper, stemmegenkendelse, der giver hænderne en pause, eller andre hjælpeteknologier, der gør HP-produkter nemmere at bruge. Hvordan vælger du det rigtige?

#### **Analysér dine behov**

Dit potentiale udnyttes gennem teknologien. Teknologiske hjælpemidler fjerner barrierer og er med til at sikre uafhængigheden i hjemmet, på arbejdspladsen og i lokalsamfundet. Hjælpeteknologi hjælper med at øge, vedligeholde og forbedre funktionaliteten for elektronik og informationsteknologi.

Udvalget af AT-produkter er stort. Gennem din analyse af de teknologiske hjælpemidler skal du gerne kunne evaluere forskellige produkter, finde svar på dine spørgsmål og få hjælp til at vælge den bedste løsning til din specifikke situation. Fagfolkene med kompetencer inden for AT-behovsanalyser kommer fra mange forskellige områder. Et eksempel er autoriserede eller certificerede personer inden for fysioterapi, ergoterapi, foniatri og andre fagområder. Ikke-autoriserede eller ikke-certificerede personer vil dog også kunne hjælpe med behovsanalysen. Det vigtige er her at spørge ind til personens erfaring, ekspertise og priser for at klarlægge, hvorvidt vedkommende kan hjælpe dig videre.

#### **HP-produkters hjælp til handicappede**

På følgende links finder du i givet fald oplysninger om de hjælpefunktioner til handicappede og teknologiske hjælpemidler, der er integreret i mange HP-produkter. Med disse ressourcer bliver du i stand til at vælge det specifikke teknologiske hjælpemiddel og de(t) specifikke produkt(er), der egner sig bedst til din situation.

- [HP Elite x3 hjælpefunktioner til handicappede \(Windows 10 Mobile\)](http://support.hp.com/us-en/document/c05227029)
- [HP-computere hjælpefunktioner til handicappede i Windows 7](http://support.hp.com/us-en/document/c03543992)
- [HP-computere hjælpefunktioner til handicappede i Windows 8](http://support.hp.com/us-en/document/c03672465)
- [HP-computere hjælpefunktioner til handicappede i Windows 10](http://support.hp.com/us-en/document/c04763942)
- [HP Slate 7-tablet-pc'er aktivering af hjælpefunktioner til handicappede på din HP-tablet \(Android 4.1/](http://support.hp.com/us-en/document/c03678316) [Jelly Bean\)](http://support.hp.com/us-en/document/c03678316)
- [HP SlateBook-computere aktivering af hjælpefunktioner til handicappede \(Android 4.3/4.2/Jelly Bean\)](http://support.hp.com/us-en/document/c03790408)
- <span id="page-31-0"></span>● [HP Chromebook-computere – aktivering af hjælpefunktioner til handicappede på din HP Chromebook](http://support.hp.com/us-en/document/c03664517) [eller Chromebox \(Chrome OS\)](http://support.hp.com/us-en/document/c03664517)
- [HP Shopping perifere enheder til HP-produkter](http://store.hp.com/us/en/ContentView?eSpotName=Accessories&storeId=10151&langId=-1&catalogId=10051)

Se [Kontakt support på side 30](#page-35-0) for at få yderligere hjælp til hjælpefunktionerne til handicappede på dit HPprodukt.

Andre links til eksterne partnere og leverandører, der muligvis tilbyder yderligere hjælpefunktioner:

- [Microsoft-information om hjælp til handicappede \(Windows 7, Windows 8, Windows 10, Microsoft Office\)](http://www.microsoft.com/enable)
- [Information om Google-produkters hjælpefunktioner til handicappede \(Android, Chrome, Google Apps\)](http://www.google.com/accessibility/products)
- [Teknologiske hjælpemidler sorteret efter type af handicap](http://www8.hp.com/us/en/hp-information/accessibility-aging/at-product-impairment.html)
- [Teknologiske hjælpemidler sorteret efter produkttype](http://www8.hp.com/us/en/hp-information/accessibility-aging/at-product-type.html)
- [Udbydere af teknologiske hjælpemidler med produktbeskrivelser](http://www8.hp.com/us/en/hp-information/accessibility-aging/at-product-descriptions.html)
- [Assistive Technology Industry Association \(ATIA\)](http://www.atia.org/)

# **Standarder og lovgivning**

### **Standarder**

Det amerikanske udvalg for tilgængelighed (US Access Board) har udarbejdet afsnit 508 i standarderne for de føderale indkøbsregler (Federal Acquisition Regulation, FAR), der behandler adgangen til informations- og kommunikationsteknologi (IKT) for personer med fysisk, sensorisk eller kognitivt handicap. Standarderne indeholder tekniske kriterier gældende for forskellige teknologityper samt ydeevnebaserede krav, der fokuserer på de pågældende produkters funktioner. Der findes specifikke kriterier for softwareprogrammer og operativsystemer, webbaseret information og programmer, computere, telekommunikationsprodukter, video og multimedier samt uafhængige lukkede produkter.

#### **Mandat 376 – EN 301 549**

Den Europæiske Union har udarbejdet EN 301 549-standarden som en del af mandat 376 som grundlag for et onlineværktøjssæt for offentlige indkøb af IKT-produkter. Standarden indeholder kravene til funktionel tilgængelighed gældende for IKT-produkter og -tjenester samt en beskrivelse af testprocedurer og evalueringsmetoder for hvert enkelt tilgængelighedskrav.

#### **Retningslinjer for tilgængeligheden af webindhold (Web Content Accessibility Guidelines, WCAG)**

Retningslinjerne for tilgængeligheden af webindhold (WCAG) som udarbejdet af W3C's initiativ om tilgængelighed på internettet (Web Accessibility Initiative, WAI) hjælper webdesignere og udviklere med at oprette websteder, der opfylder behovene hos personer med handicap eller aldersbetingede begrænsninger bedre. WCAG forbedrer tilgængeligheden for alle former for webindhold (tekst, billeder, lyd og video) og webprogrammer. WCAG kan nøje afprøves, er nemme at forstå og bruge og sikrer webudviklerne en vis fleksibilitet til at kunne videreudvikle. WCAG 2.0 er endvidere blevet godkendt som [ISO/IEC 40500:2012.](http://www.iso.org/iso/iso_catalogue/catalogue_tc/catalogue_detail.htm?csnumber=58625/)

WCAG behandler specifikt de barrierer, der eksisterer i forhold til webadgangen for personer med syns-, høre-, fysisk, kognitivt og neurologisk handicap samt ældre webbrugere, der har brug for hjælp i forbindelse med deres webadgang. WCAG 2.0 beskriver tilgængeligt indhold som:

- **Opfatteligt** (f.eks. ved at stille tekstalternativer til billeder, billedtekster til lyd, tilpasninger af præsentationer og farvekontraster til rådighed)
- **Anvendeligt** (ved at sikre adgang til tastaturer, farvekontrast, timing af indtastning, forhindring af slagtilfælde og navigerbarhed)
- **Forståeligt** (ved at sikre læsbarhed, forudsigelighed og indtastningshjælp)
- **Robust** (f.eks. ved at sikre kompatibiliteten med teknologiske hjælpemidler)

### <span id="page-32-0"></span>**Love og bestemmelser**

Der har været et øget lovgivningsmæssigt fokus på IT- og informationstilgængelighed. Dette afsnit indeholder links til information om vigtige love, bestemmelser og standarder.

- **[USA](http://www8.hp.com/us/en/hp-information/accessibility-aging/legislation-regulation.html#united-states)**
- **[Canada](http://www8.hp.com/us/en/hp-information/accessibility-aging/legislation-regulation.html#canada)**
- **[Europa](http://www8.hp.com/us/en/hp-information/accessibility-aging/legislation-regulation.html#europe)**
- [Storbritannien](http://www8.hp.com/us/en/hp-information/accessibility-aging/legislation-regulation.html#united-kingdom)
- **[Australien](http://www8.hp.com/us/en/hp-information/accessibility-aging/legislation-regulation.html#australia)**
- **[Globalt](http://www8.hp.com/us/en/hp-information/accessibility-aging/legislation-regulation.html#worldwide)**

#### **USA**

Ifølge afsnit 508 i den amerikanske rehabiliteringslov (Rehabilitation Act) skal agenturer oplyse, hvilke standarder der gælder for indkøb af IKT, udføre markedsundersøgelser for at fastsætte tilgængeligheden af produkter og tjenester og dokumentere resultaterne af deres markedsundersøgelser. Følgende kan hjælpe til at kunne opfylde kravene i afsnit 508:

- [www.section508.gov](https://www.section508.gov/)
- [Vælg ud fra tilgængelighedskriteriet](https://buyaccessible.gov)

Det amerikanske udvalg for tilgængelighed er i øjeblikket i gang med at opdatere standarderne i afsnit 508. Det betyder, at der vil blive inddraget nye teknologier og andre områder på de steder, hvor standarderne har skullet revideres. Se flere oplysninger i [det opdaterede afsnit 508](http://www.access-board.gov/guidelines-and-standards/communications-and-it/about-the-ict-refresh).

I henhold til afsnit 255 i den amerikanske telekommunikationslov skal personer med handicap have adgang til telekommunikationsprodukter og -tjenester. FCC-reglerne behandler alle former for udstyr til telefonnet og telekommunikationsudstyr i form af hard- og software til brug i hjemmet og på arbejdspladsen. Dette udstyr omfatter telefoner, trådløse håndsæt, faxmaskiner, telefonsvarerudstyr og personsøgere. FCCreglerne dækker også basis- og specialtjenester inden for telekommunikation, herunder regelmæssige telefonopkald, banke på-funktionen, kortnummervalg, viderestilling af opkald, computerstyret nummeroplysning, overvågning af opkald, nummervisning, sporing af opkald og opkaldsgentagelse samt talemeddelelses- og interaktive talesvarsystemer, der oplyser den opkaldende om valgmuligheder. Se flere oplysninger i [afsnit 255 fra den amerikanske føderale kommunikationskommission \(Federal Communication](http://www.fcc.gov/guides/telecommunications-access-people-disabilities) [Commission, FCC\)](http://www.fcc.gov/guides/telecommunications-access-people-disabilities).

#### **Den amerikanske lov for det 21. århundrede om tilgængeligheden af kommunikation og video (21st Century Communications and Video Accessibility Act, CVAA)**

CVAA udgør en opdatering af den føderale kommunikationslov og har til formål at forbedre adgangen til moderne kommunikationsmidler for personer med handicap ved at opdatere tilgængelighedslovene fra 1980'erne og 1990'erne til også at omfatte de nye digitale, bredbånds- og mobile innovationer. FCC står for bestemmelsernes håndhævelse, og de er dokumenteret som 47 CFR, del 14 og del 79.

[FCC-vejledning om CVAA](https://www.fcc.gov/consumers/guides/21st-century-communications-and-video-accessibility-act-cvaa)

#### <span id="page-33-0"></span>Anden amerikansk lovgivning og initiativer

[Den amerikanske lov om amerikanere med handicap \(Americans with Disabilities Act, ADA\), den](http://www.ada.gov/cguide.htm) [amerikanske telekommunikationslov \(Telecommunications Act\), den amerikanske rehabiliteringslov](http://www.ada.gov/cguide.htm)  [\(Rehabilitation Act\) og andre](http://www.ada.gov/cguide.htm)

#### **Canada**

Den canadiske lov om tilgængelighed for Ontario-borgere med handicap (Accessibility for Ontarians with Disabilities Act, AODA) blev oprettet med det sigte at udarbejde og implementere tilgængelighedsstandarder, der skulle sikre Ontarios borgere med handicap adgang til varer, tjenester og faciliteter og inddragelsen af personer med handicap i udviklingen af tilgængelighedsstandarder. Den første standard i AODA er en standard om kundeservice. Der er dog også standarder om transport, beskæftigelse samt information og kommunikation under udarbejdelse. AODA gælder for regeringen i Ontario, den lovgivende forsamling, alle udpegede offentlige organisationer og alle personer eller organisationer, der stiller varer, tjenester eller faciliteter til rådighed for offentligheden eller andre tredjeparter, der som minimum har én medarbejder i Ontario. Inden den 1. januar 2025 skal der træffes foranstaltninger på tilgængelighedsområdet. Se flere oplysninger i [den canadiske lov om tilgængelighed for Ontario-borgere med handicap \(Accessibility for](http://www8.hp.com/ca/en/hp-information/accessibility-aging/canadaaoda.html)  [Ontarians with Disabilities Act, AODA\)](http://www8.hp.com/ca/en/hp-information/accessibility-aging/canadaaoda.html).

#### **Europa**

EU-mandat 376, ETSI's tekniske rapport, ETSI DTR 102 612: "Menneskelige faktorer, europæiske tilgængelighedskrav i forbindelse med offentlige kontrakter om produkter og tjenesteydelser inden for IKTsektoren (Europa-Kommissionens mandat M 376, fase 1)" er blevet offentliggjort.

Baggrund: De tre europæiske standardiseringsorganer har oprettet to parallelle projektteams, der står for udførelsen af de opgaver, der er anført i Europa-Kommissionens "mandat 376 til CEN, CENELEC og ETSI til støtte for europæiske tilgængelighedskrav i forbindelse med offentlige kontrakter om produkter og tjenesteydelser inden for IKT-sektoren".

ETSI TC's særlige taskforce 333 for menneskelige faktorer har udarbejdet ETSI DTR 102 612. Se flere oplysninger om [den særlige taskforce 333's arbejde](https://portal.etsi.org/home.aspx) (herunder mandat, specifikation af de detaljerede arbejdsopgaver, tidsplan for arbejdet, tidligere udkast, liste over modtagne kommentarer og taskforce 333's kontaktoplysninger).

Et sideløbende projekt behandlede de dele, der vedrørte vurderingen af hensigtsmæssige test- og overensstemmelsesordninger. Dette er beskrevet i CEN BT/WG185/PT. Se flere oplysninger på webstedet for CEN-projektteamet. De to projekter koordineres nøje.

- [CEN-projektteamet](http://www.econformance.eu)
- [Europa-Kommissionens mandat til e-tilgængelighed \(PDF 46 KB\)](http://www8.hp.com/us/en/pdf/legislation_eu_mandate_tcm_245_1213903.pdf)

#### **Storbritannien**

Den britiske lov om forskelsbehandling på grund af handicap (Disability Discrimination Act, DDA) fra 1995 blev vedtaget med det formål at sikre blinde og handicappede brugeres adgang til websteder i Storbritannien.

[W3C-politikker for Storbritannien](http://www.w3.org/WAI/Policy/#UK/)

#### **Australien**

Den australske regering har annonceret sin plan om at implementere [retningslinjer for tilgængelighed af](http://www.w3.org/TR/WCAG20/) [webindhold \(Web Content Accessibility Guidelines 2.0\).](http://www.w3.org/TR/WCAG20/)

Alle den australske regerings websteder skulle have en niveau A-overensstemmelse inden 2012 og niveau AA-overensstemmelse inden 2015. Den nye standard erstatter WCAG 1.0, som blev indført som et mandatkrav til agenturer i 2000.

#### <span id="page-34-0"></span>**Globalt**

- [Den særlige arbejdsgruppe for tilgængelighed, JTC1 \(Special Working Group on Accessibility, SWG-A\)](http://www.jtc1access.org/)
- [G3ict: det globale initiativ for inkluderende IKT \(The Global Initiative for Inclusive ICT\)](http://g3ict.com/)
- [Den italienske tilgængelighedslov](http://www.pubbliaccesso.gov.it/english/index.htm)
- [W3C-initiativet om webtilgængelighed \(Web Accessibility Initiative, WAI\)](http://www.w3.org/WAI/Policy/)

## **Nyttige ressourcer og links omhandlende tilgængelighed**

Følgende organisationer kan være gode informationskilder på området for handicap og aldersbetingede begrænsninger.

**BEMÆRK:** Dette er ikke en udtømmende liste. Organisationerne er udelukkende anført til informationsformål. HP påtager sig intet ansvar for de oplysninger eller kontaktpersoner, der findes på internettet. Opførelsen på siden er ikke ensbetydende med, at HP har godkendt dem.

### **Organisationer**

- American Association of People with Disabilities (AAPD)
- Association of Assistive Technology Act Programs (ATAP)
- Hearing Loss Association of America (HLAA)
- Information Technology Technical Assistance and Training Center (ITTATC)
- **Lighthouse International**
- **National Association of the Deaf**
- National Federation of the Blind
- Rehabilitation Engineering & Assistive Technology Society of North America (RESNA)
- Telecommunications for the Deaf and Hard of Hearing, Inc. (TDI)
- W3C-initiativet om webtilgængelighed (Web Accessibility Initiative, WAI)

### **Uddannelsesinstitutioner**

- California State University, Northridge, Center on Disabilities (CSUN)
- University of Wisconsin-Madison, Trace Center
- University of Minnesota, Computer Accommodations Program

### **Andre ressourcer på handicapområdet**

- ADA (Americans with Disabilities Act) Technical Assistance Program
- Business & Disability-netværket
- **EnableMart**
- Det Europæiske Handicapforum
- **Job Accommodation Network**
- <span id="page-35-0"></span>**Microsoft Enable**
- Det amerikanske justitsministeriums vejledning om handicaprettigheder (A Guide to disability rights Laws)

### **HP-links**

[Vores onlinekontaktformular](https://h41268.www4.hp.com/live/index.aspx?qid=11387) [HP's vejledning om komfort og sikkerhed](http://www8.hp.com/us/en/hp-information/ergo/index.html) [HP-salg til den offentlige sektor](https://government.hp.com/)

## **Kontakt support**

**BEMÆRK:** Support er kun på engelsk.

- Døve eller hørehæmmede kunder, der har spørgsmål til teknisk support eller tilgængelighed for HPprodukter,
	- kan benytte TRS/VRS/WebCapTel og ringe til nummeret (877) 656-7058 mandag til fredag fra kl. 6 til 21 UTC-7.
- Kunder med andre handicaps eller aldersbetingede begrænsninger, der har spørgsmål til teknisk support eller tilgængelighed for HP-produkter, kan
	- ringe til nummeret (888) 259-5707 mandag til fredag fra kl. 6 til 21 UTC-7 eller.
	- udfylde [kontaktformularen for personer med handicap eller aldersbetingede begrænsninger](https://h41268.www4.hp.com/live/index.aspx?qid=11387).

# <span id="page-36-0"></span>**Indeks**

#### **A**

Afsnit 508 i standarderne om tilgængelighed [26](#page-31-0), [27](#page-32-0) AT (teknologiske hjælpemidler) finde [25](#page-30-0) formål [24](#page-29-0) auto-justering (analogt input) [15](#page-20-0) automatisk slumretilstand [12](#page-17-0)

#### **F**

fejlfinding [14](#page-19-0) forsendelse af skærmen [19](#page-24-0) forudindstillede skærmopløsninger [22](#page-27-0) funktionen Energy Saver (strømsparefunktion) [23](#page-28-0)

#### **H**

hjælp til handicappede [24](#page-29-0) HP's tilgængelighedspolitik [24](#page-29-0)

#### **I**

International Association of Accessibility Professionals [25](#page-30-0)

#### **J**

justering af vinklen [9](#page-14-0)

#### **K**

komponenter på bagsiden [3](#page-8-0) komponenter på forsiden [5](#page-10-0) kontakte support [17](#page-22-0) kundesupport, tilgængelighed [30](#page-35-0)

#### **O**

optimering af billedkvaliteten (analogt input) [16](#page-21-0) OSD (On-Screen Display) [12](#page-17-0)

#### **P**

placering af serienummer og produktnummer [17](#page-22-0) politik for vandmærker og billedfastfrysning [10](#page-15-0) produktfunktioner [2](#page-7-0)

#### **R**

ressourcer, tilgængelighed [29](#page-34-0) retningslinjer for vedligeholdelse [18](#page-23-0)

#### **S**

sikkerhedskabel, installere [10](#page-15-0) Sikkerhedsoplysninger [1](#page-6-0) skærmfod, installation [6](#page-11-0) software og hjælpeprogrammer [11](#page-16-0) specifikationer for netadapter [22](#page-27-0) spærring af knapper [14](#page-19-0) standarder og lovgivning, tilgængelighed [26](#page-31-0)

#### **T**

tekniske specifikationer [20](#page-25-0) teknologiske hjælpemidler (AT) finde [25](#page-30-0) formål [24](#page-29-0) tilgængelighed kræver en behovsanalyse [25](#page-30-0) tilslutningskabler [7](#page-12-0) tilstand for svagt blåt lys [13](#page-18-0) Tænd/sluk-knap [9](#page-14-0)